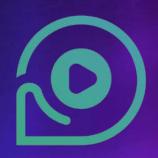

# DiscoverFeed

MetaCLUB Mobile User Guide

#### Table of Contents

Page 3: MetaCLUB Function Page 4: How to Register Page 5-6: How to Log in Page 7: Menu Page 8: How to change Avatar Page 9: How to change Username Page 10: How to change Profile Picture Page 11: How to edit Bio Page 12: How to Join Voice Call Page 13: How to join in other groups voice channel Page 14-15: How to create new open voice channel Page 16: How to create new private voice channel Page 17: How to invite a friend into a private voice channel Page 18: How to change private channel to open channel Page 19-20 : How to Chat Page 21: How to take a Photo Page 22: System Message Page 23: How to set avatar moves

Page 24: How to dance and greet with your avatar Page 25: How to change view from 3rd person to 1st person Page 26: How to invite a friend via social media Page 27: How to return to starting point Page 28: How to view the system setting Page 29: The System Setting Page 30: How to change sound setting Page 31: How to change camera setting Page 32: How to change system setting Page 33: HELP

### **Metaclub Functions**

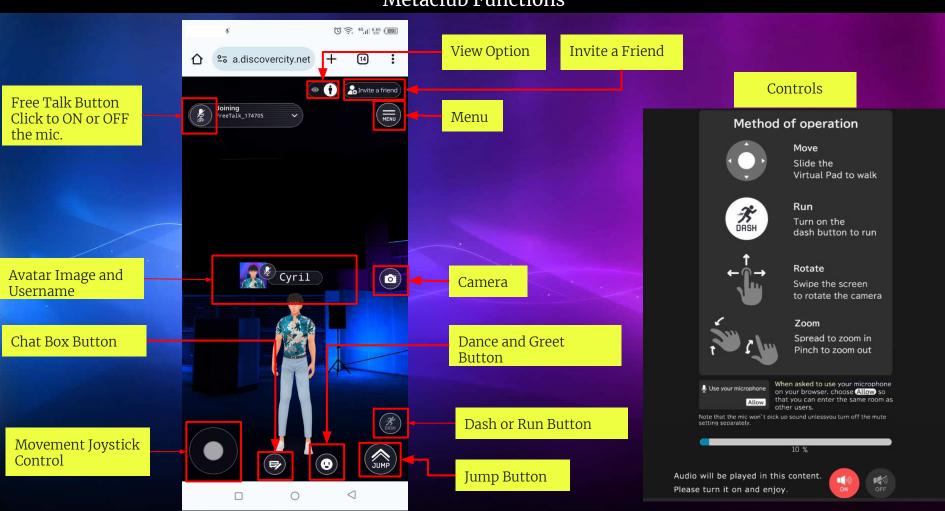

# How to Register

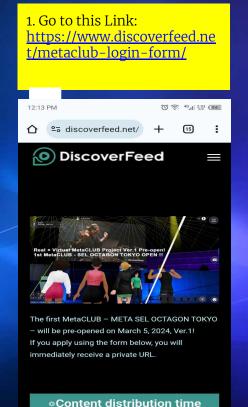

(Korea/Japan time)

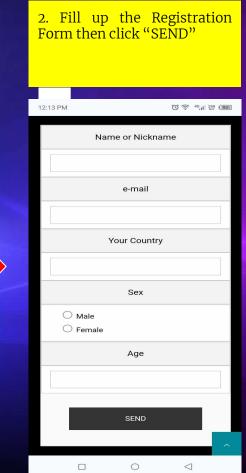

3. After Registration you will receive an email from DiscoverFeed. Attach in this email is the link to the MetaCLUB

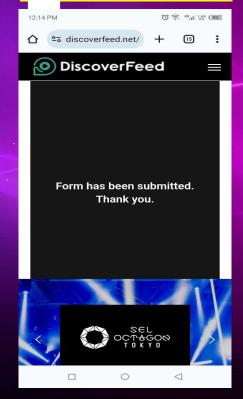

How to Log in

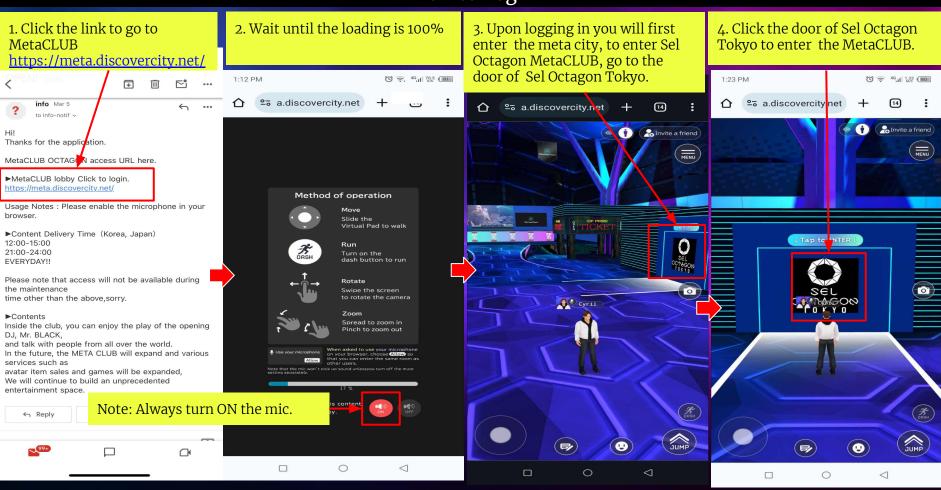

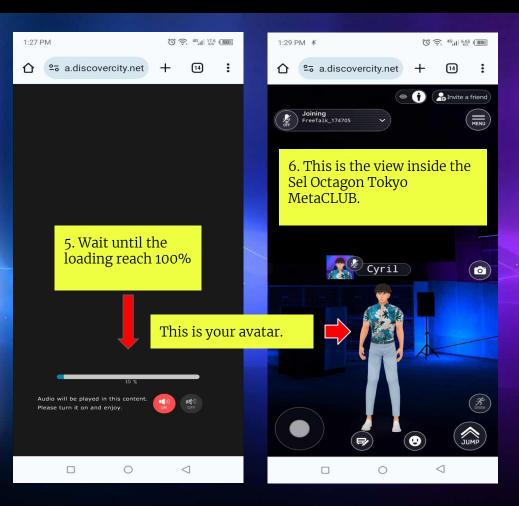

#### Notes

- Make sure to turn on your microphone and sound setting.
- 2. You must have at least 10 15 MBPS of internet speed to have a smooth experience in the MetaCLUB
- 3. If you find yourself alone inside the MetaCLUB, it means your browser mic is turned off, turn on your browser mic to join other users.
- 4. If you encounter any problems other than those mentioned above or if you have any questions, please contact us at support@discoverfeed.zendesk.com

#### Menu

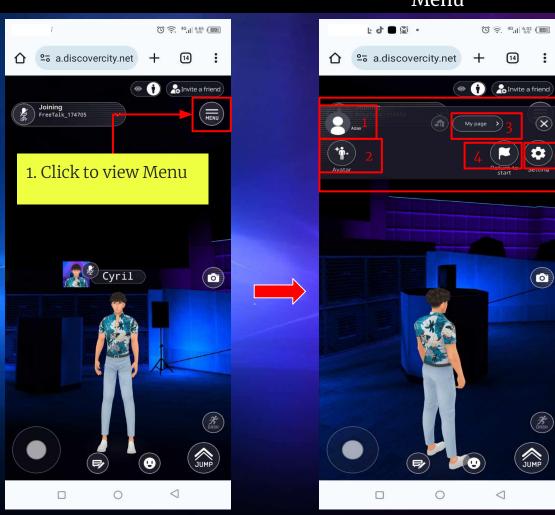

- 2. Menu Options:
- 1. Profile Image
- 2. Avatar Options
- 3. My Page
- 4. Return to Start
- 5. Setting

(o)

How to Change Avatar

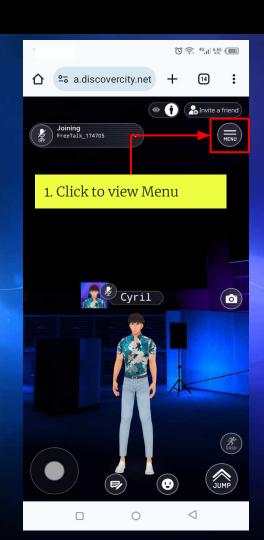

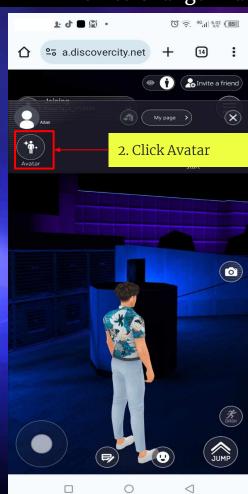

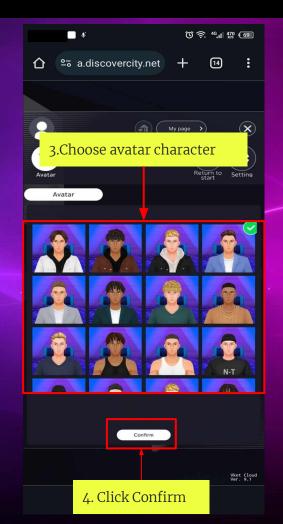

How to Change Username

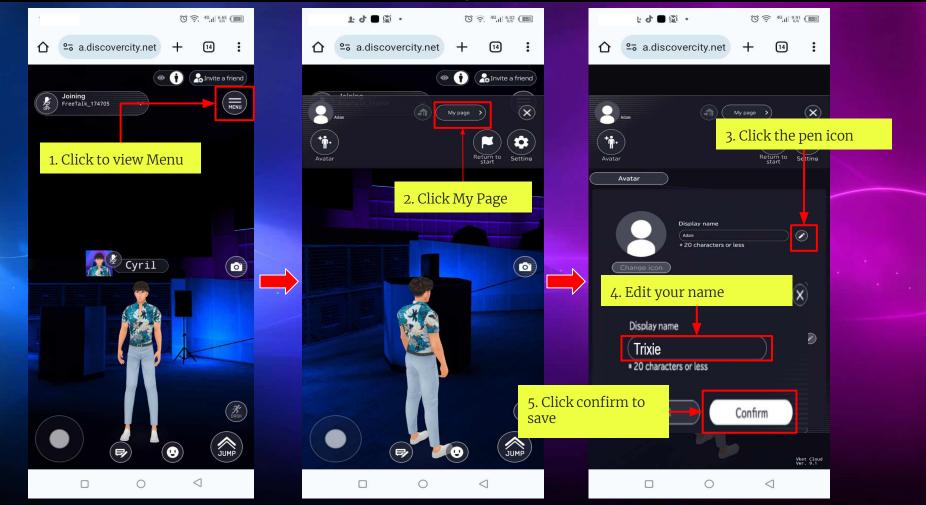

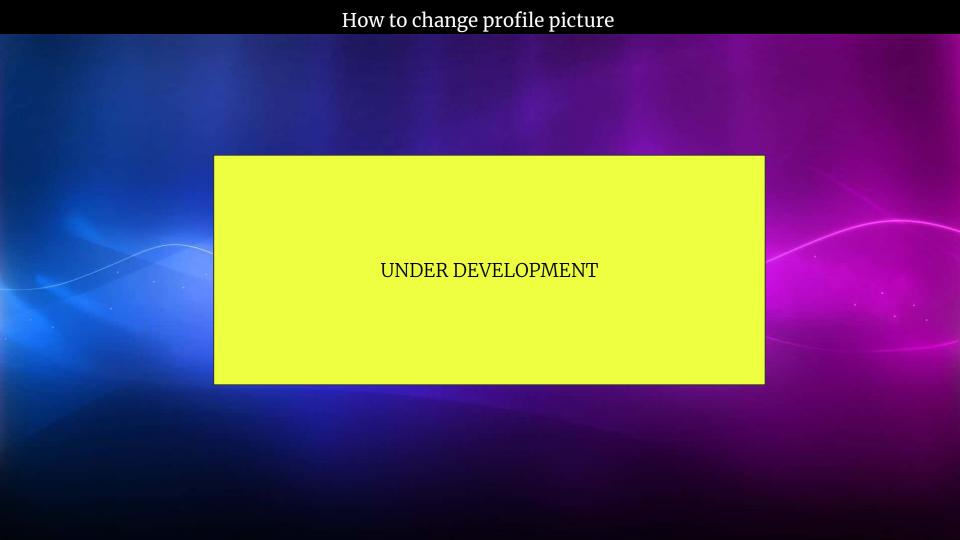

## How to Join Voice Call

(C) (S) 46 | 6,65 (89)

Invite a friend

ENU )

1:29 PM &

1. Turn on the mic to

join the voice call.

º⁻ a.discovercity.net

Cyril

Joining reeTalk\_174705

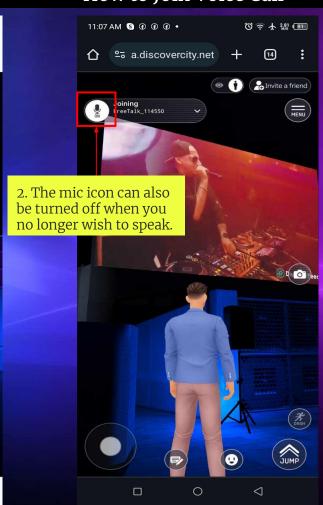

#### Note:

You must go near an avatar to join a voice call, if you are to far from them you won't hear their voices and they also can't hear your voice.

How to join in other groups voice channel

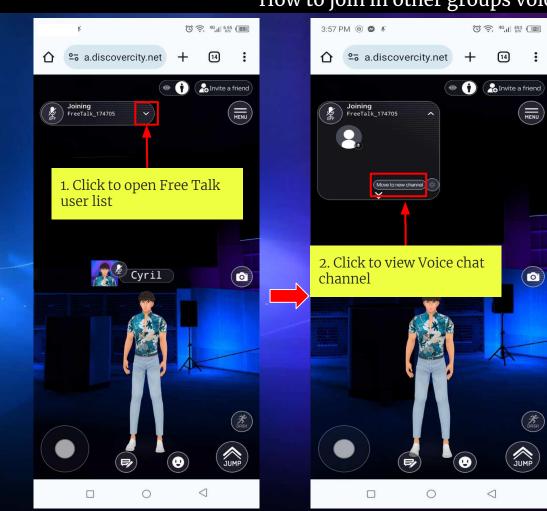

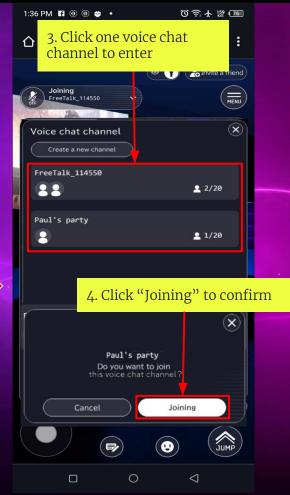

# How to create New Open Voice Channel

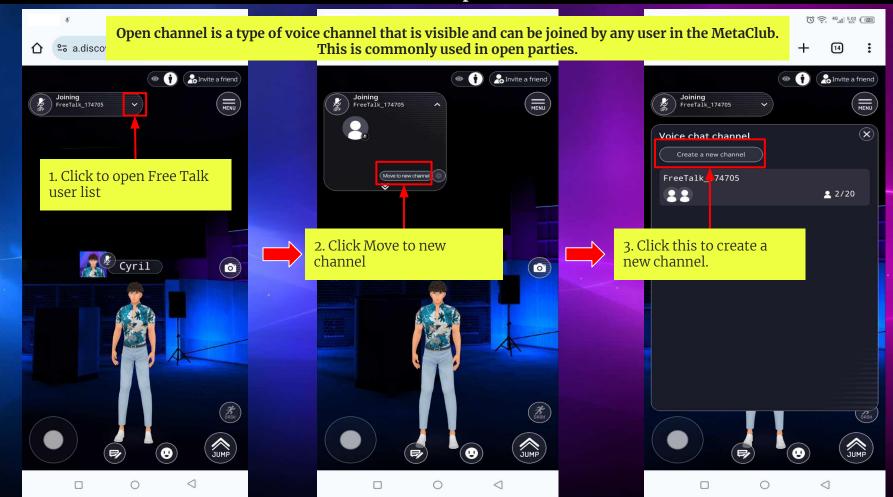

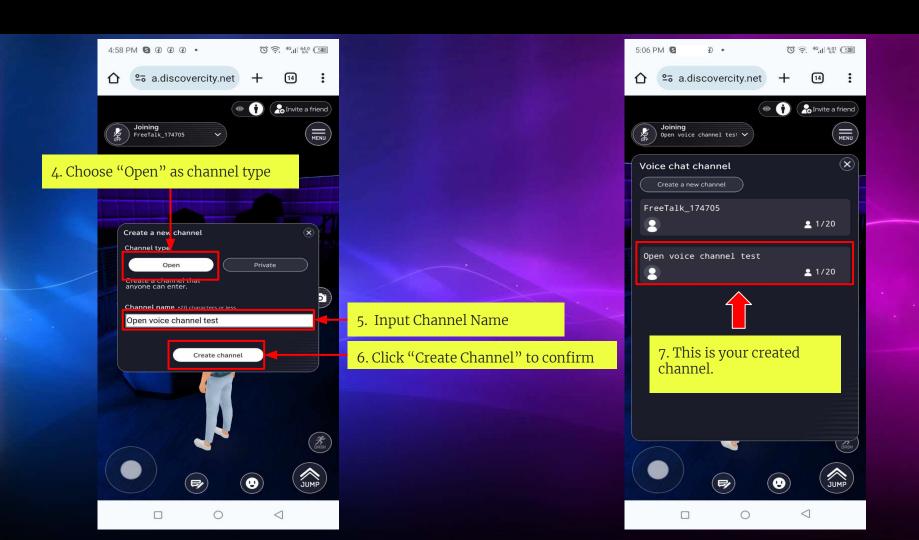

#### How to create New Private Voice Channel

Private channel is a type of voice channel that is not visible to other users inside the MetaClub. This is commonly used in close parties.

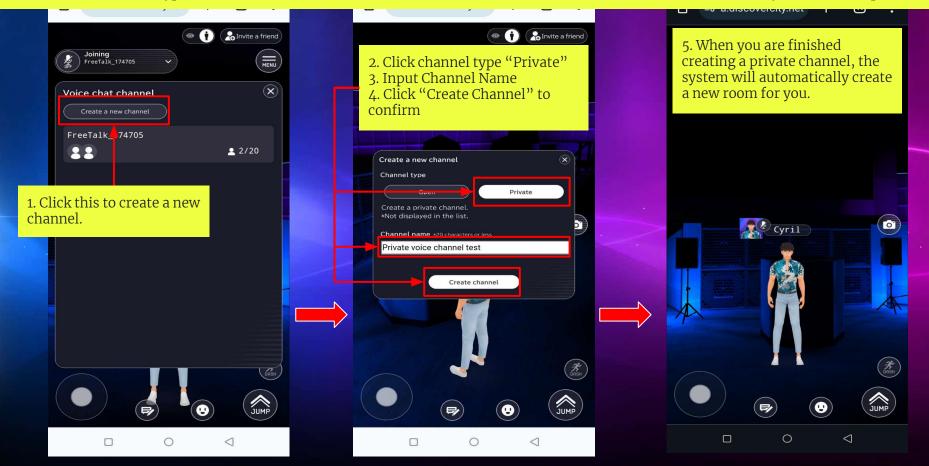

#### How to Invite a Friend into a Private Voice Channel

To let other users join in a private channel, members of a private party must share the URL of metaclub where they are login to.

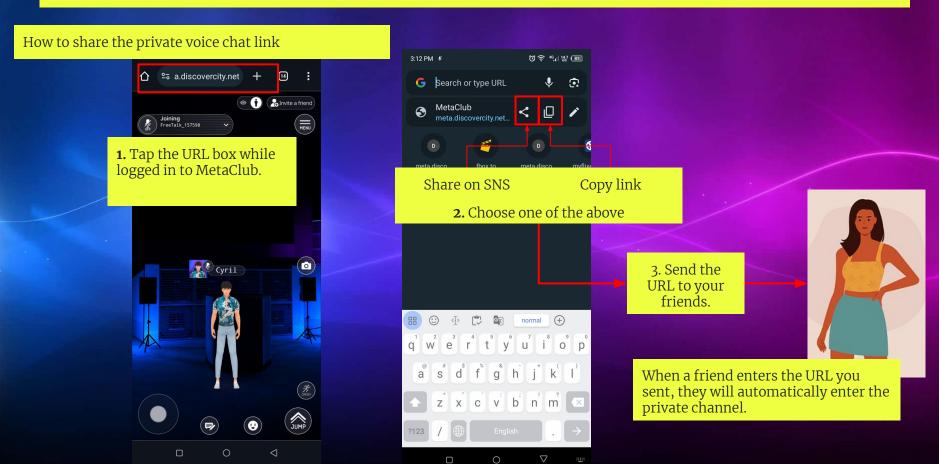

## How to change private channel to open channel

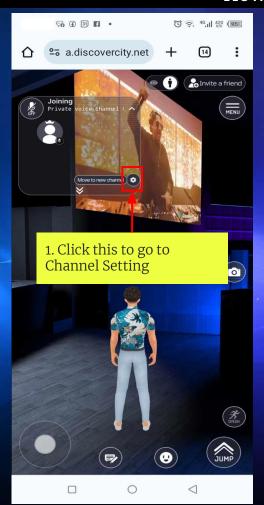

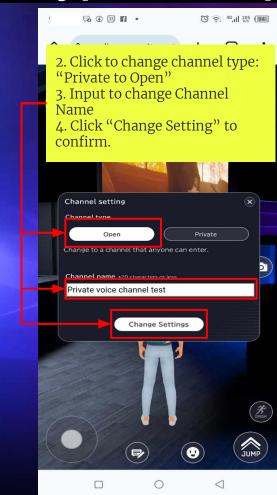

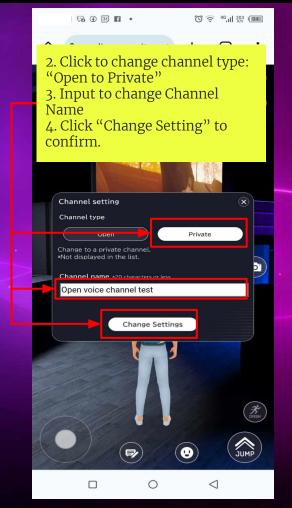

## How to Chat

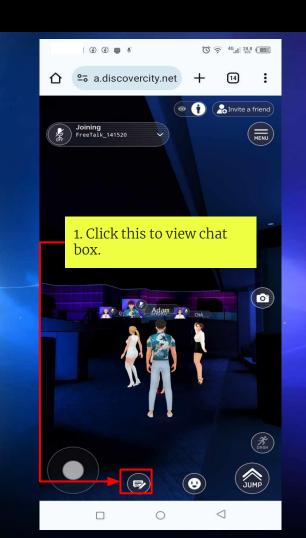

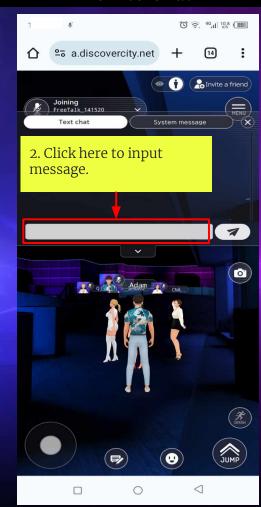

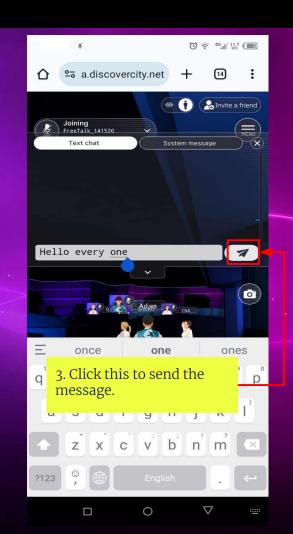

10:20 AM 🕸 º□ a.discovercity.net Joining FreeTalk\_141520 System message Text chat 4. Message has been sent and it will appear on the top head of the avatar. Hello every one Hello every one 0

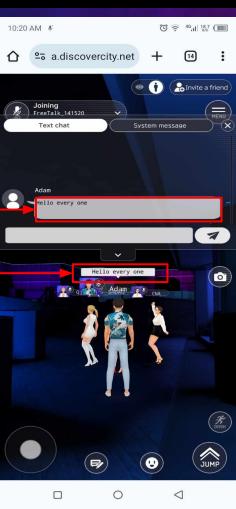

#### How to take a Photo

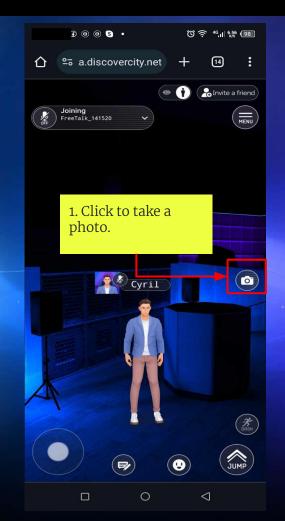

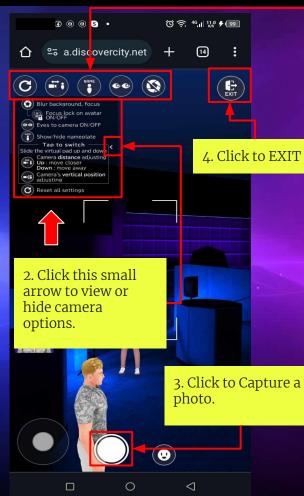

5. CAMERA OPTIONS

Reset - Reset all the setting of the camera

Camera Position:

Camera distance Adjustment

W key = move closer

S Key = move away

Camera Vertical Adjustment

W key = Up

S key = Down

Avatar Name Plate:

On - Avatar name plate will see on the camera picture

Off - Avatar name plate will hide on the camera picture

Eyes to camera:

On - Avatar's eyes is focus on the camera

Off - Avatar's eyes is not focus on the camera

Other Camera Adjustment

Focus

Slider - Slide to adjust the focus of the camera

On - Camera Focus is lock on the avatar

Off - Camera Focus is not lock to the avatar

Blur

Slider - Slide to adjust the Blur Background of the camera

Taken photo will automatically be downloaded into your device

System Message

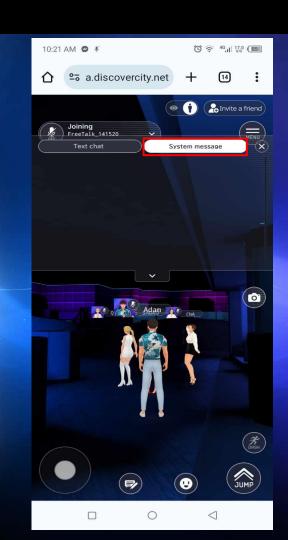

UNDER DEVELOPMENT

#### How to set avatar moves

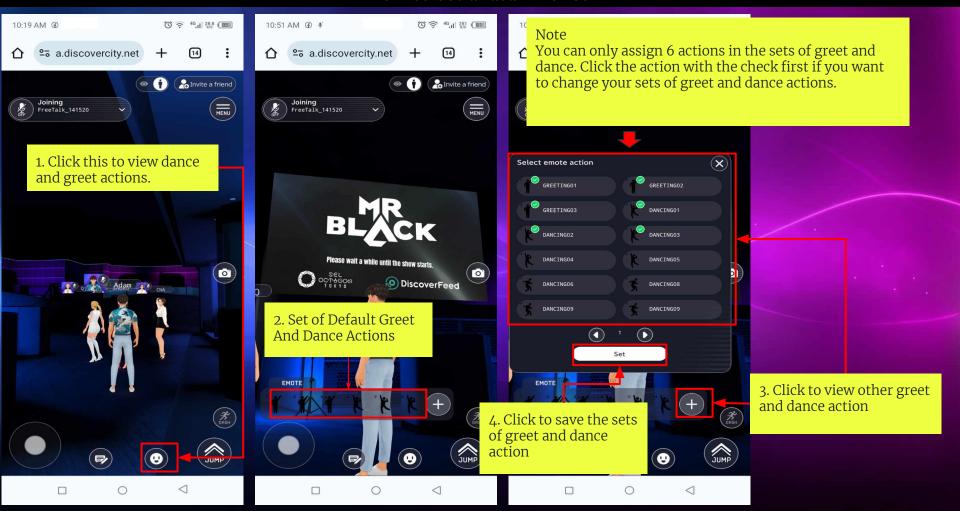

# How to dance and greet with your avatar

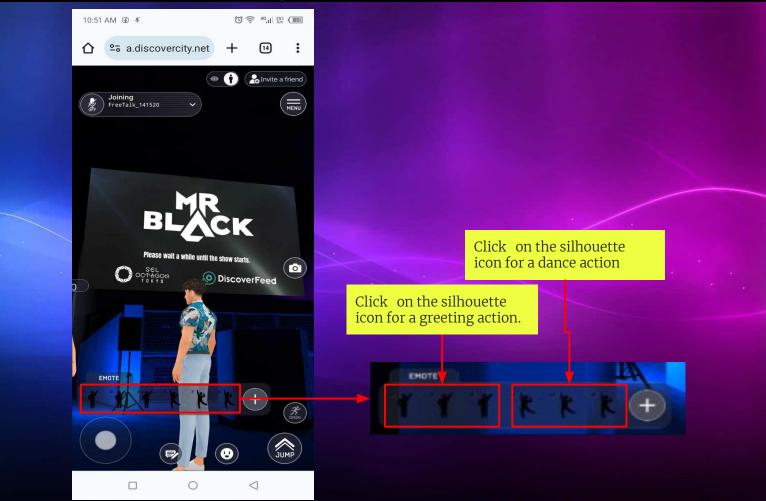

# How to change view from 3rd person to 1st person

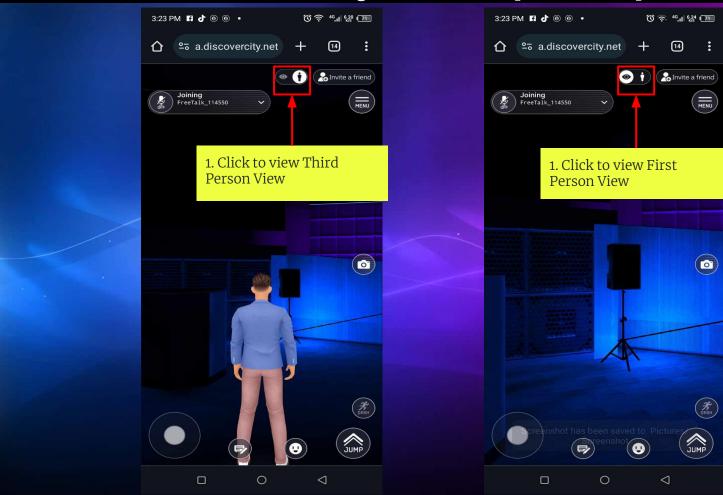

#### How to Invite a Friend

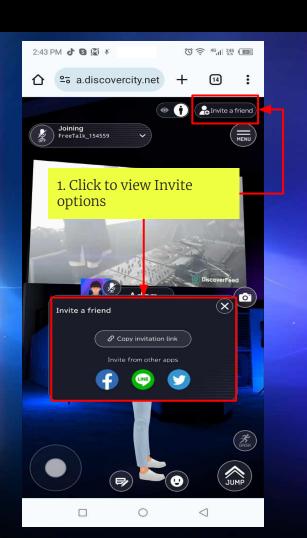

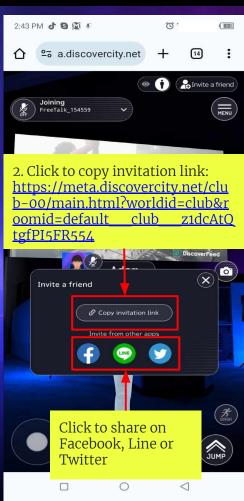

How to Return to Starting Point

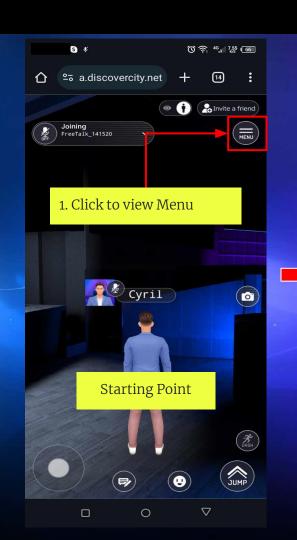

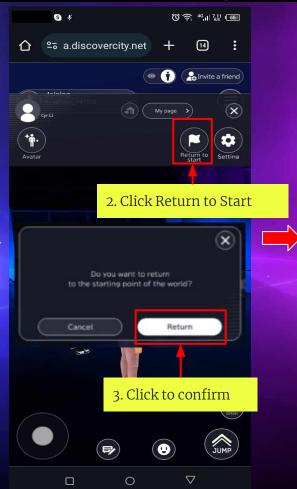

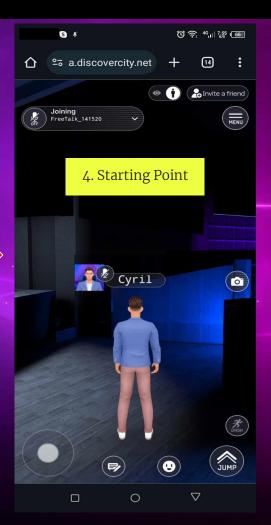

# How to view the system settings

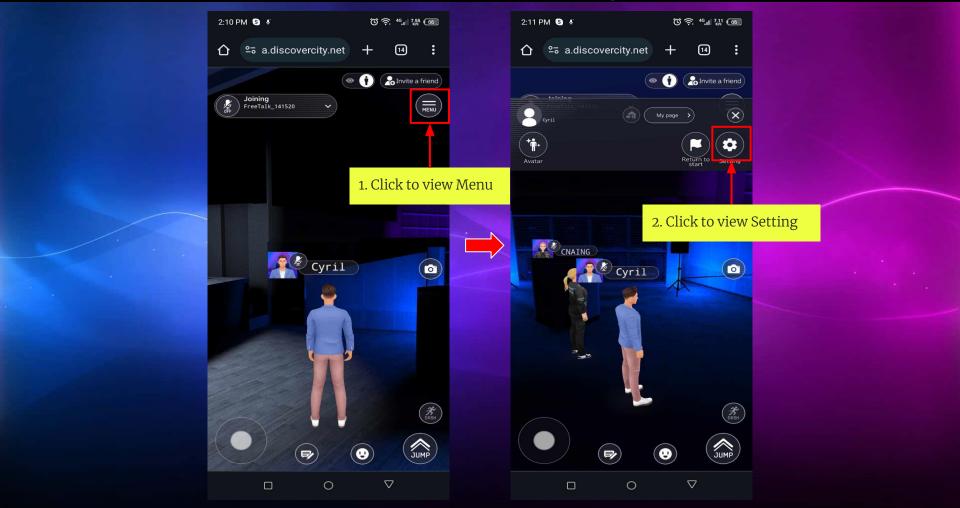

The system settings

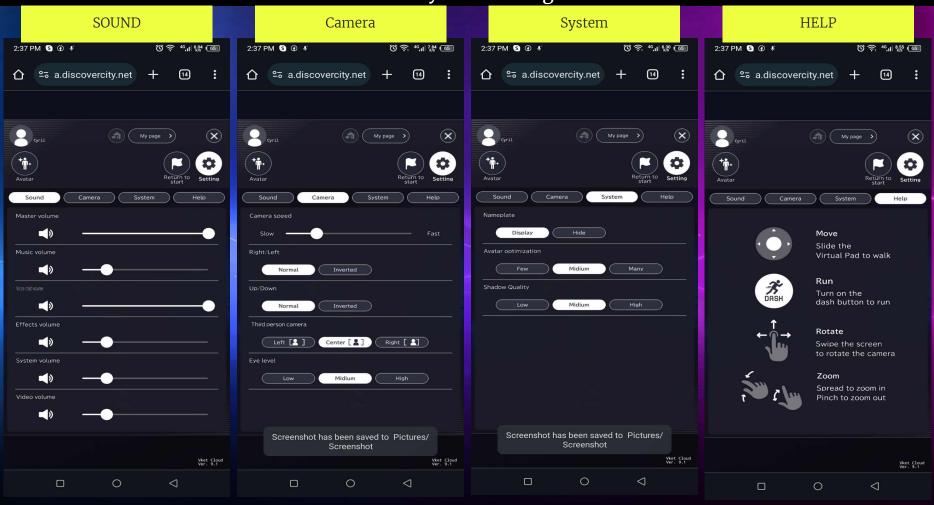

How to change sound settings © ₹ 46,11 6,04 (65) 2:37 PM 🗿 ④ 🔻 Camera System Click the speaker icon to turn on or off Slide the to adjust the volume the sounds Music volume Effects volume System volume Vket Cloud Ver. 9.1 0

How to change camera settings

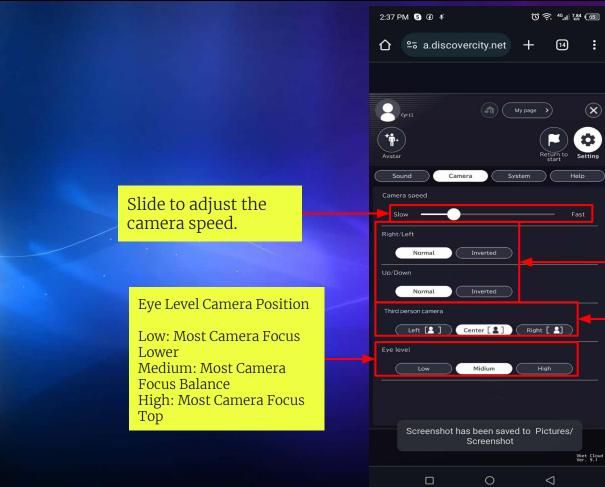

Camera Position: Left: Most Camera Focus Left Center: Most Camera Focus Center Right: Most Camera Focus How to change system settings

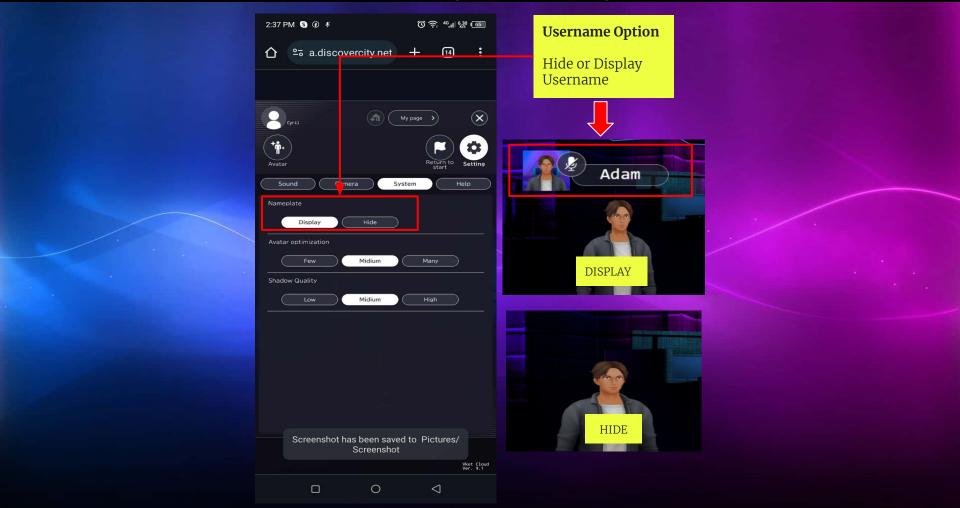

## HELP

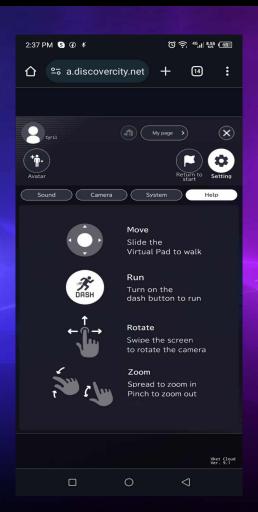